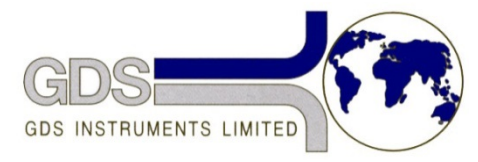

*World Leaders in Computer Controlled Testing Systems for Geotechnical Engineers and Geologists*

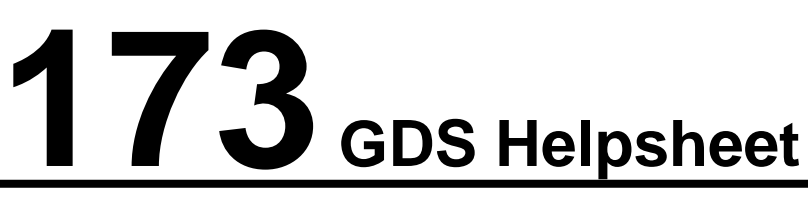

**Software** 

## GDSLab and PC admin

## Changing the USB power settings for Vista and Windows 7

## Windows Vista

- 1. Open the "Device Manager" from the "Control Panel," located in the "Start" menu. From the Control Panel, you can either click directly on "Device Manager" or click on "Hardware and Sound," and then click on "Device Manager" from the items listed.
- 2. Expand the tree labelled "Universal Serial Bus controllers" by clicking on the arrow next to that label. Here, you will see a list of currently installed USB ports and controllers.
- 3. Right-click on the "USB port Hub" you want to change, and then click on "Properties." Under the "Power" tab, you can see the power output for that USB port.
- 4. Click on the "Power Management" tab, and then choose the power settings you want using the check boxes next to each option (making sure that you disable the computer ability to turn off the USB to save power). Click on "OK" to save your changes.
- 5. Repeat this process for each USB port hub you want to change.

## Windows 7

- 1. Open the "Device Manager" from the "Control Panel," located in the "Start" menu. From the Control Panel, you can either search for device manager in the 'Search' bar in the top right hand side of the window or click on "Hardware and Sound," and then click on "Device Manager" from the items listed (under devices and printers).
- 2. Expand the tree labelled "Universal Serial Bus controllers" by clicking on the arrow next to that label. Here, you will see a list of currently installed USB ports and controllers.
- 3. Right-click on the "USB port Hub" you want to change, and then click on "Properties." Under the "Power" tab, you can see the power output for that USB port.
- 4. Click on the "Power Management" tab, and then choose the power settings you want using the check boxes next to each option (making sure that you disable the computer ability to turn off the USB to save power). Click on "OK" to save your changes.
- 5. Repeat this process for each USB port hub you want to change.